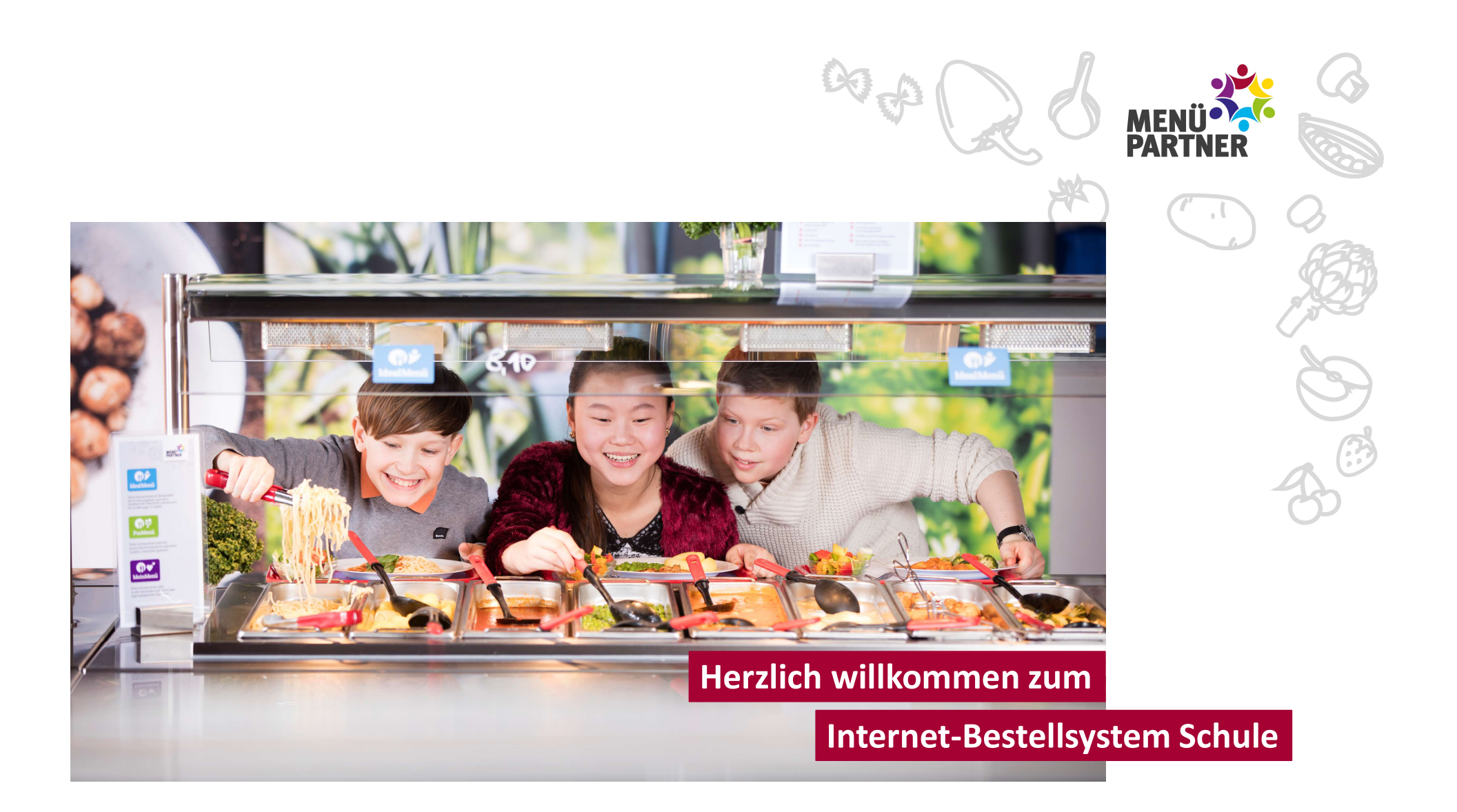

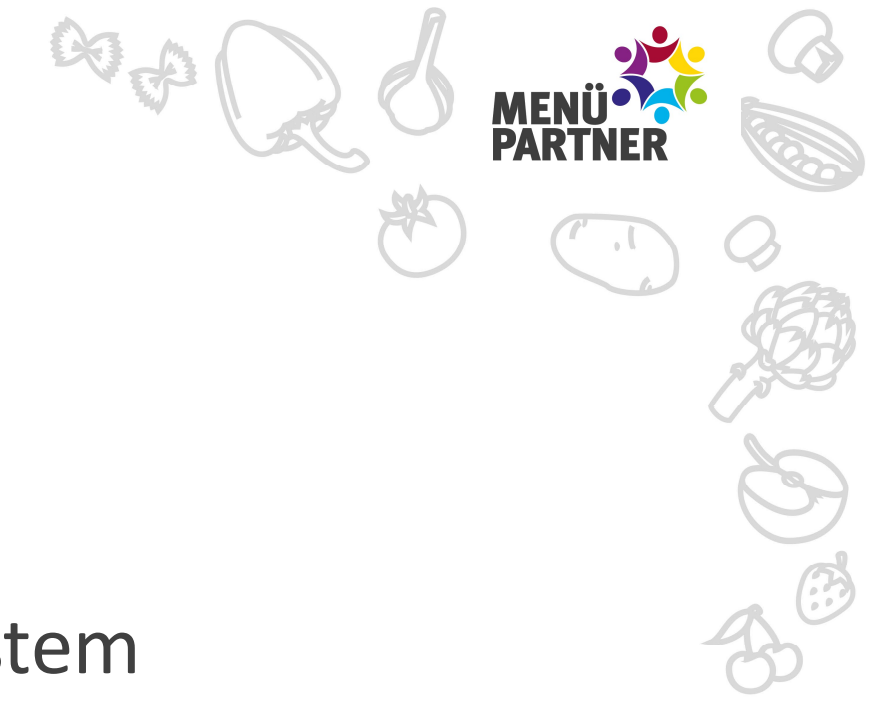

# **IBS** Unser Internet-BestellSystem

# Kundenkonto eröffnen

## Sie erhalten eine ... Name der Schule

# 10-stellige Einrichtungsnummer

- mit dem Elternbrief
- in der Schule auf dem Formular "Verpflegungsauftrag"

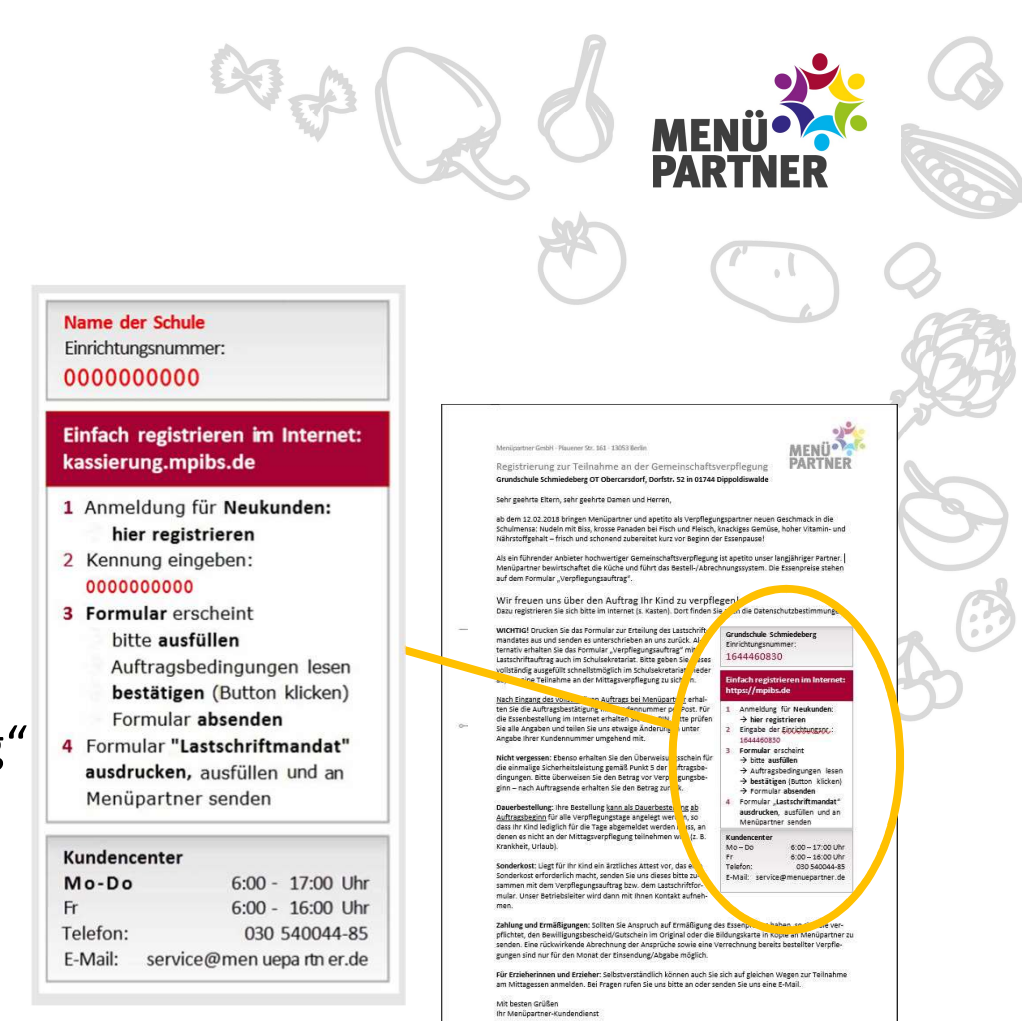

# Kundenkonto eröffnen

## Zwei Wege

- per gedrucktem Formular Verpflegungsauftrag oder
- bequem im Internet: kassierung.mpibs.de

Alles Weitere hierzu erfahren Sie auch in unserem Faltblatt "Einfach registrieren"

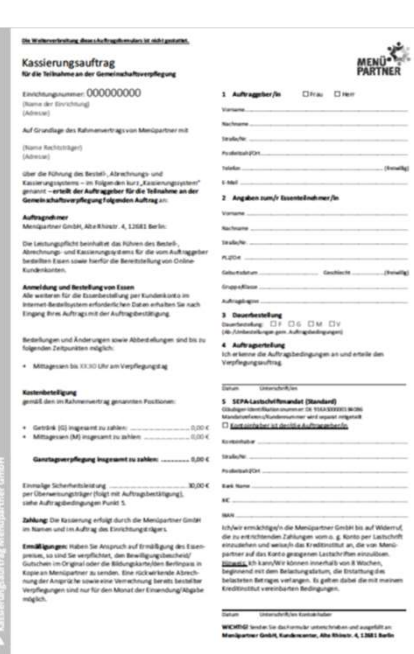

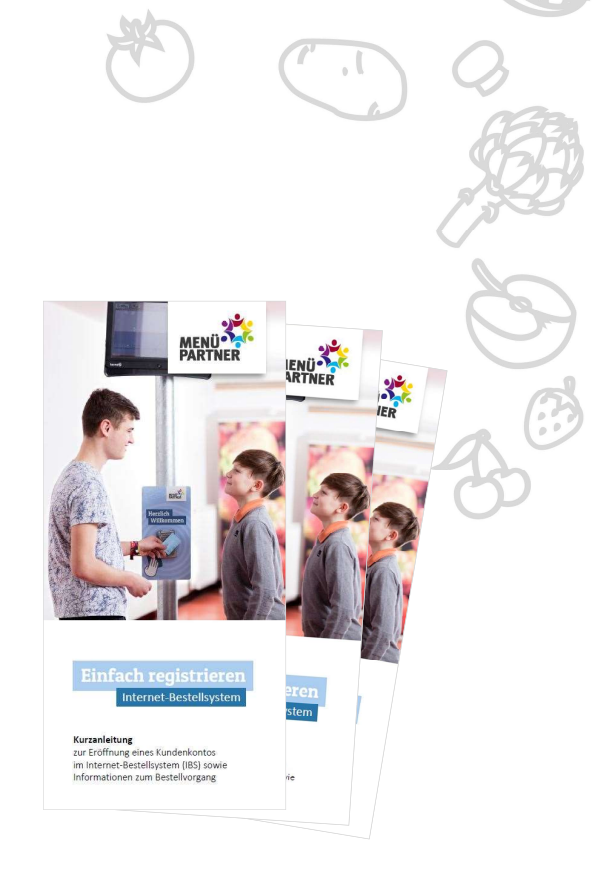

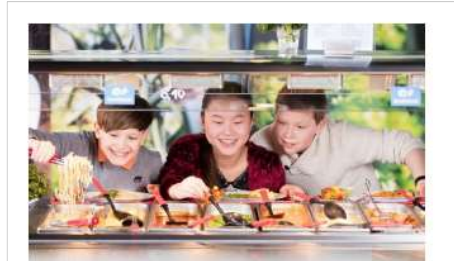

## **Einfach genießen** Internet-Bestellsystem

- · Bequem bestellen per Smartphone, Tablet-PC oder PC
- Internet-Bestellsystem (IBS) rund um die Uhr erreichbar
- · Bestellen, umbestellen, abbestellen auch kurzfristig möglich
- Abrechnung und Kassierung erst im Folgemonat
- · Persönliches Kundenkonto mit praktischen Funktionen
- Kundencenter mit Servicetelefon

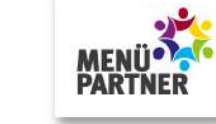

## **Clever sein**

Startseite/Lesezeichen im Browser setzen Insbesondere für Nutzer von Smartphone und Tablet-PC empfiehlt es sich, die Login-Seite des Internet-Bestellsystems (IBS) als Startseite oder Lesezeichen zu setzen:

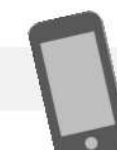

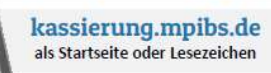

## **Kundencenter 030 540044-85**

Freitag **Montag bis Donnerstag** 6 bis 17 Uhr 6 bis 16 Uhr

Menüpartner GmbH Kundencenter Alte Rhinstr. 4 12681 Berlin

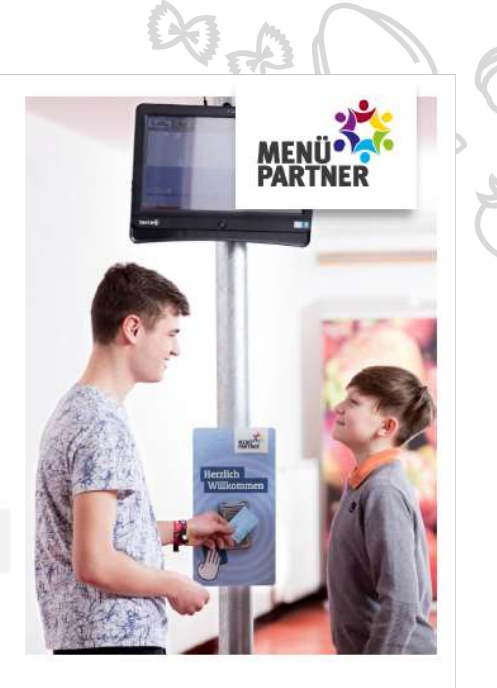

## **Einfach registrieren** Internet-Bestellsystem

#### Kurzanleitung

zur Eröffnung eines Kundenkontos im Internet-Bestellsystem (IBS) sowie Informationen zum Bestellvorgang

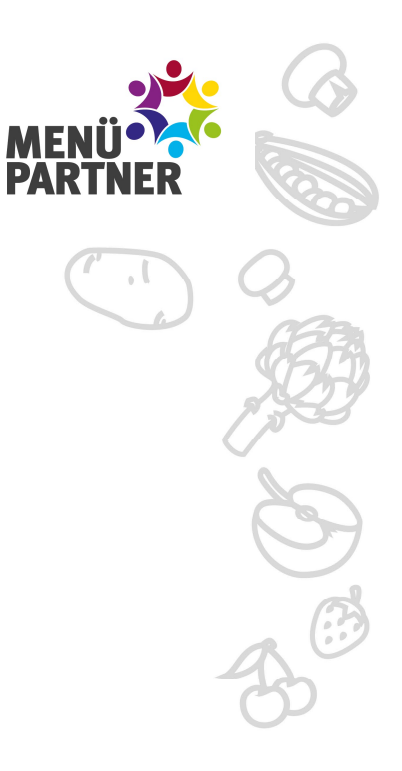

#### **Ihr Kundenkonto**

#### Vielfältige Funktionen

Damit Ihr Kind am Mittagessen in der Schule teilnehmen kann, eröffnen Sie ganz einfach ein Kundenkonto im Internet-Bestellsystem (IBS). Es bietet Ihnen zahlreiche Funktionen und Informationen:

- · Menüplan einsehen
- · Essen bestellen, umbestellen, abbestellen
- · den zurückliegenden Bestellverlauf einsehen
- · Rechnungen einsehen
- · Nachrichten erhalten
- · Feedback senden.

#### Zur Einrichtung benötigen Sie:

- · 10-stellige Einrichtungsnummer
- · aus der Elterninformation oder
- · erhältlich beim Mensa-Team.

### So geht's

- kassierung.mpibs.de im Internet aufrufen
- Klicken Sie nun auf "Sie sind ein Neukunde?" unterhalb der Login-Felder.
- 10-stellige Einrichtungsnummer eingeben
- Formular ausfüllen und SEPA-Mandat erteilen. Alternativ können Sie auch das Formular nutzen, das Sie im Schulbüro erhalten.

## **Nicht vergessen**

#### SEPA-Lastschriftmandat

Zur Teilnahme Ihres Kindes an der Schulverpflegung ist es erforderlich, dass Sie uns ein SEPA-Lastschriftmandat erteilen.

#### SEPA-Lastschriftmandat ausdrucken, ausfüllen, unterschreiben und zurücksenden

- per Fax an 030 540044-601
- · per E-Mail an service@menuepartner.de
- per Post an Menüpartner GmbH Kundencenter Alte Rhinstr, 4 12681 Berlin

Nach erfolgreicher Eröffnung des Kundenkontos erhalten Sie per Post eine Auftragsbestätigung mit Kundennummer, Passwort und ggf. Chipkarte für den Mensabesuch.

## Kundencenter

 $\omega$  $\odot$ 

**M** Unser Kundencenter steht Ihnen gerne für Fragen und mit Hilfestellungen zur Seite.

**Montag bis Donnerstag** 6 bis 17 Uhr Freitag

6 bis 16 Uhr

Telefon 030 540044-85 030 540044-601 Fax E-Mail service@menuepartner.de

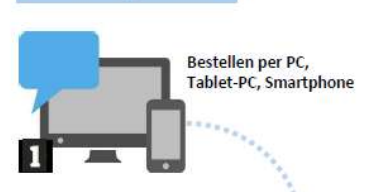

Einfach genießen

## In der Mensa

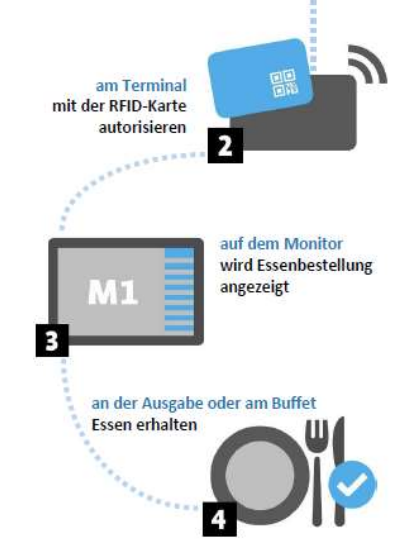

# PЛ

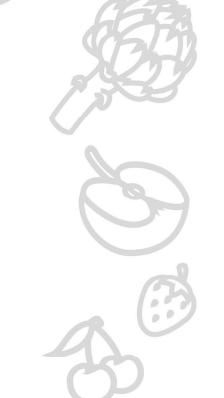

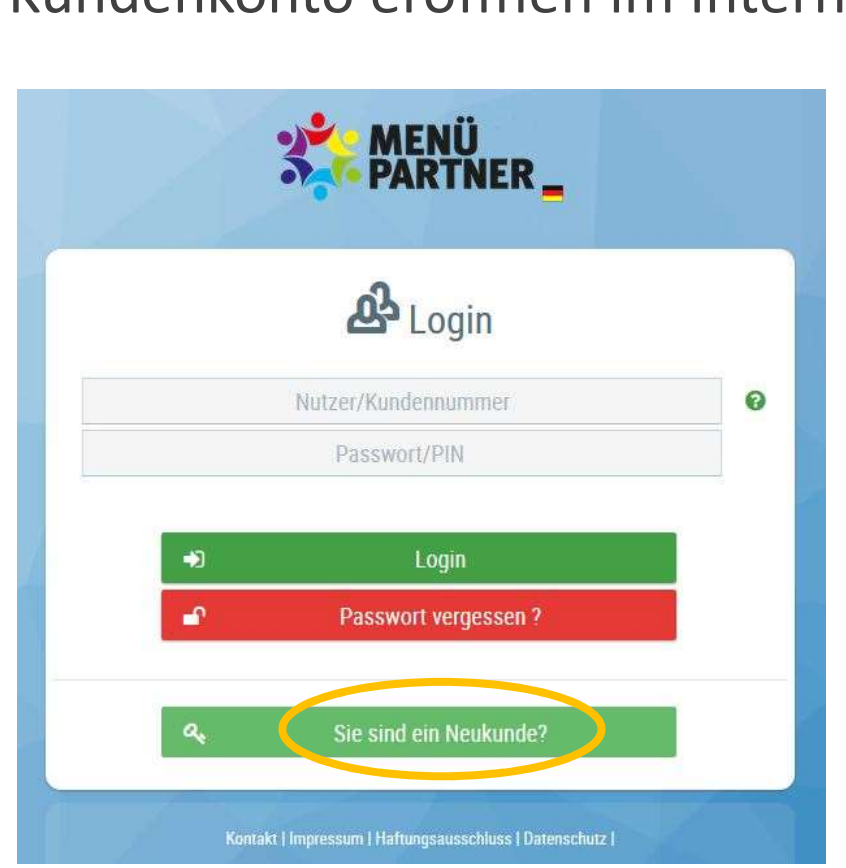

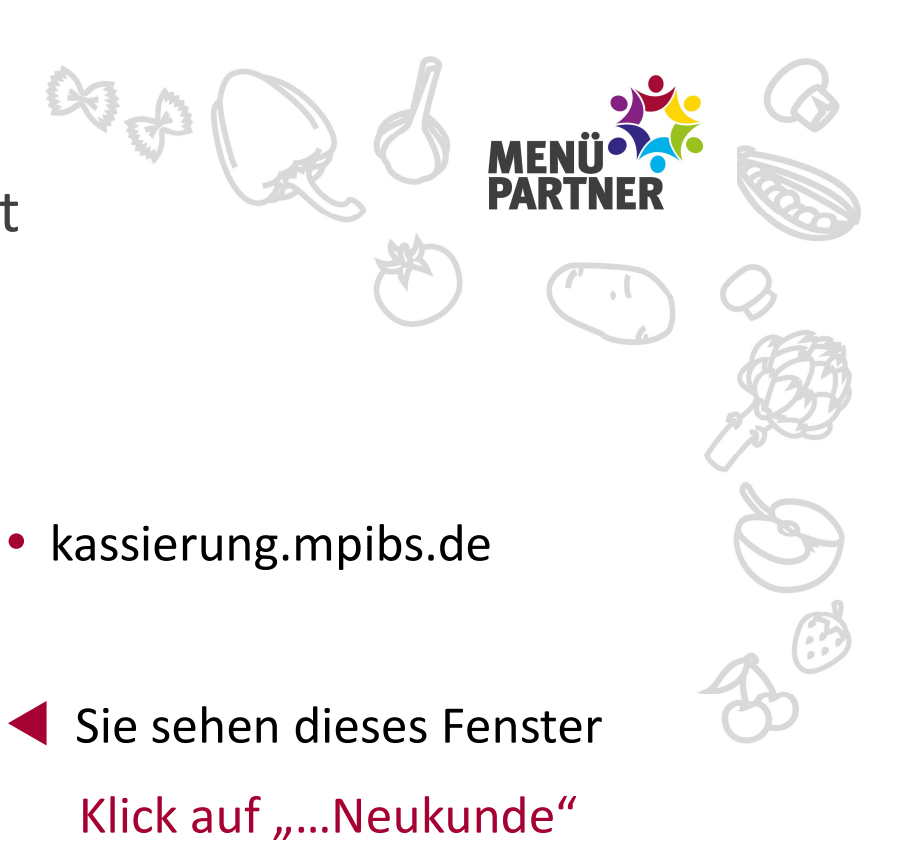

Kundenkonto eröffnen im Internet

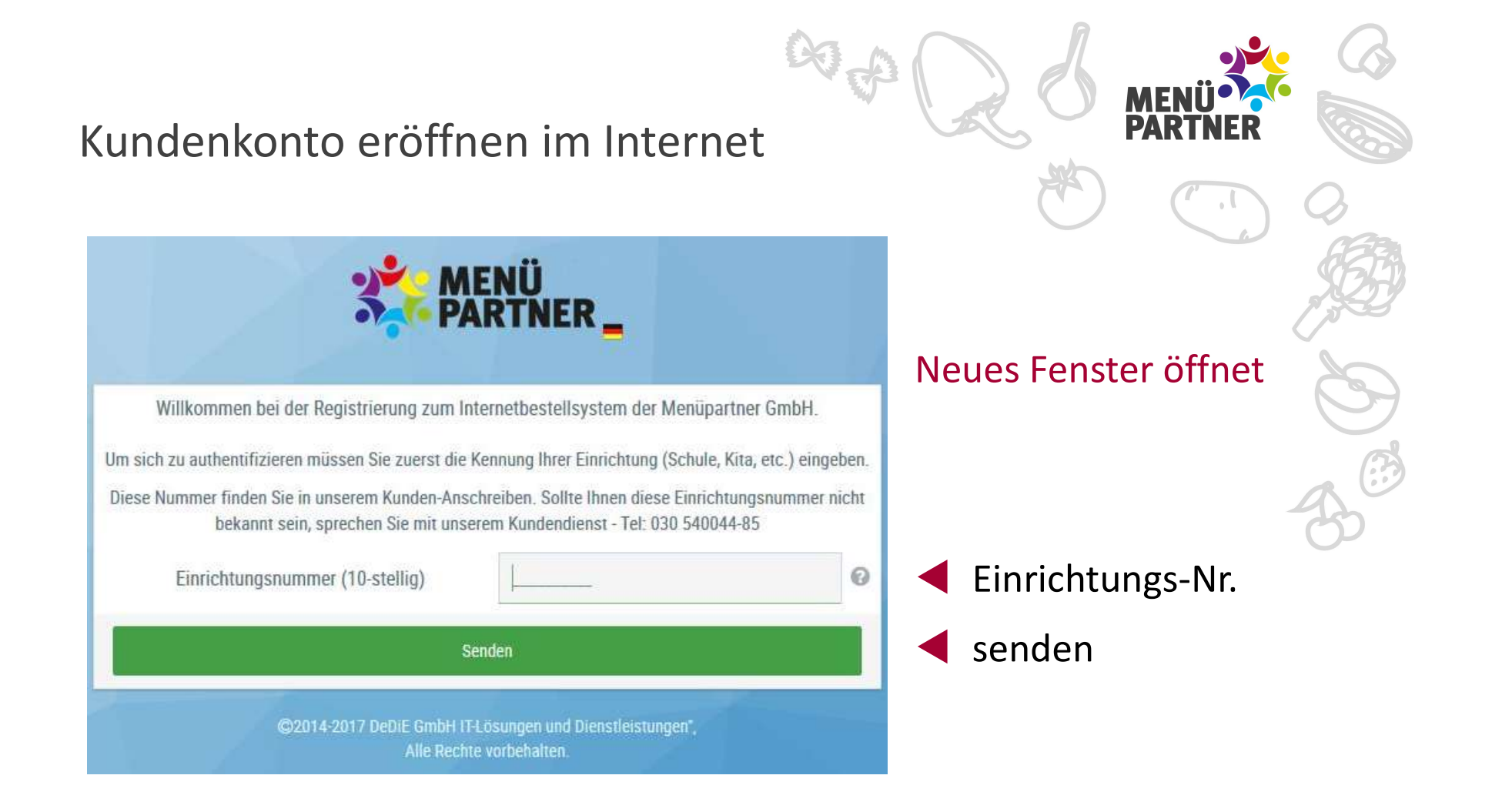

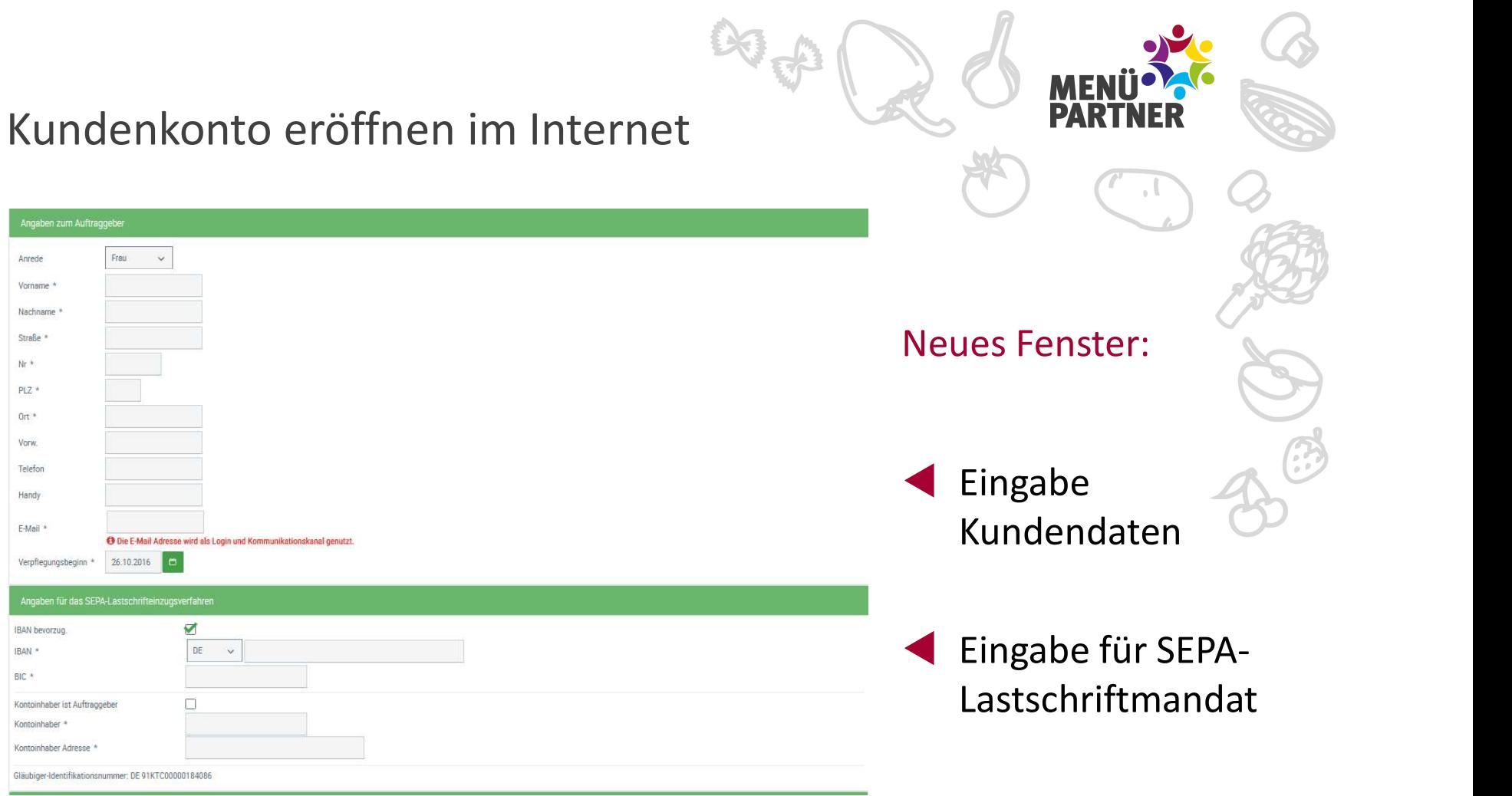

# Kundenkonto eröffnen im Internet

头

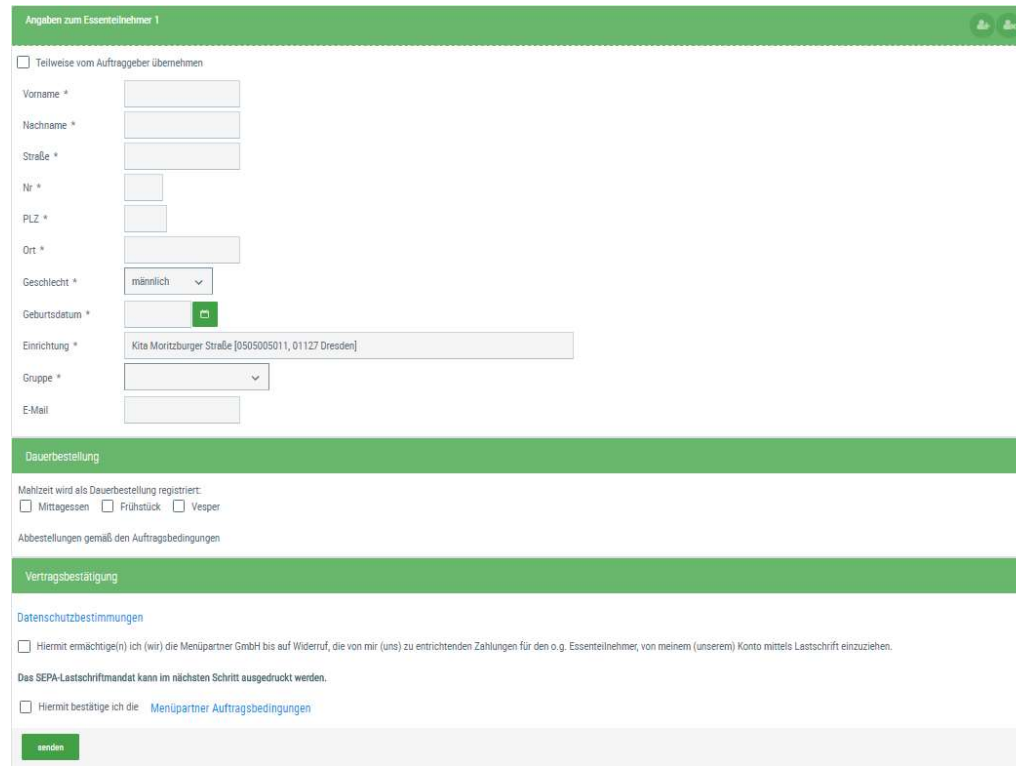

**PA**  $\blacktriangledown$  bis unten ausfüllen  $\sqrt{2}$  $\blacktriangledown$  and  $\blacktriangledown$  and  $\blacktriangledown$  and  $\blacktriangledown$  and  $\blacktriangledown$ und bestätigen  $\blacktriangledown$  and  $\blacktriangledown$  and  $\blacktriangledown$  and  $\blacktriangledown$  and  $\blacktriangledown$ senden

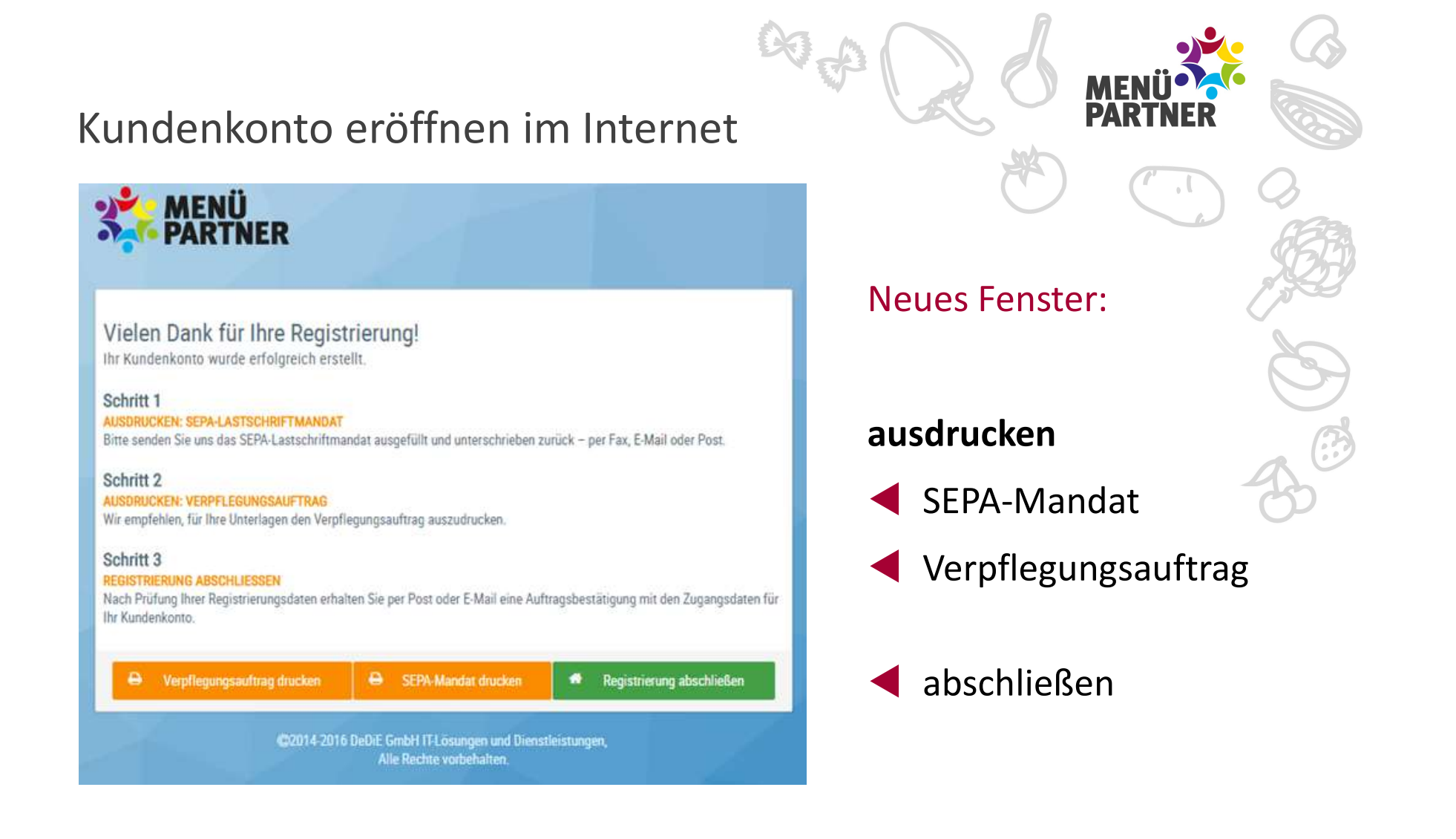

Kundenkonto eröffnen im Internet

# Bitte keine Bedenken …

- nach "Senden"  $\rightarrow$  alles ausdrucken
- Daten korrigieren  $\rightarrow$  später unter "Profil" (außer SEPA-Daten)
- Verpflegungsauftrag + Auftragsbedingungen  $\rightarrow$  Kundenkonto

## Jetzt warten auf …

 Auftragsbestätigung mit Zugangsdaten für Kundenkonto und Chipkarte

![](_page_11_Picture_7.jpeg)

![](_page_12_Picture_0.jpeg)

![](_page_13_Picture_1.jpeg)

![](_page_14_Picture_9.jpeg)

![](_page_15_Figure_0.jpeg)

![](_page_16_Picture_5.jpeg)

Star der Gereisbaruch: Berlin / Arrisgendet Chandelweburg 1498 82 807 \* Gerardets Direct- Deller Einfermann

![](_page_17_Picture_1.jpeg)

![](_page_18_Picture_4.jpeg)

## ausdrucken

![](_page_19_Picture_0.jpeg)

![](_page_20_Picture_0.jpeg)

![](_page_21_Picture_0.jpeg)

## Hinweis

- Das IBS wird ständig optimiert.
- Dadurch im Verlauf der Zeit leichte Abweichungen möglich.

![](_page_21_Picture_4.jpeg)

# Ansprechpartner

## Dürfen wir Sie auf den Geschmack bringen?

Menüpartner GmbH Alte Rhinstr.4 12681 Berlin

MENUP<br>
MENUP<br>
Schmack bringen?<br>
Telefon: 030 540044-85<br>
Fax: 030 540044-601<br>
service@menuepartner.de 030 540044-601 service@menuepartner.de Im Internet essen-in-der-schule.de essen-in-der-kita.de menuepartner.de Venüpartner GmbH Telefon: 030 540044-85<br>
Menüpartner GmbH Telefon: 030 540044-85<br>
Alte Rhinstr.4 Fax: 030 540044-601<br>
2681 Berlin service@menuepartner.de<br> **m Internet** essen-in-der-schule.de<br>
essen-in-der-kita.de<br>
menuepar

## Ihr Ansprechpartner

![](_page_22_Picture_7.jpeg)

![](_page_22_Picture_8.jpeg)